# **UC San Diego**

## ONBOARDING Solution Quick Reference

### Edit and Distribute an Offer Letter

Let us suppose you need to distribute an Offer Letterto a candidate who wants to accept the offer, but cannot start on the date proposed in the Offer Letter. They are requesting achange to the start date in the Offer Letter.

\*\*The following process should be followed only if the New Hire has NOTaccepted the Offer. \*\*

If the new hire has not accepted the offer, and has asked for changesto the letter, you must instruct them to decline the Offer. Once it has been declined, you can accessthat record, clone it and edit it for distribution to the new hire.

#### **Log on to the ONBOARDING Environment.** <https://crm.ucsd.edu/hr>

#### **Navigate to the Actions Tab. Choose "View Existing Onboardings" fromthe menu of selections.**

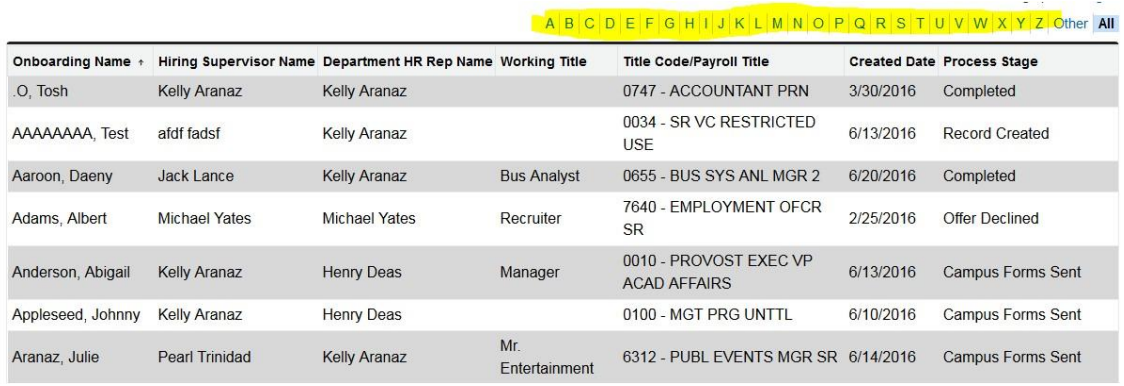

**Using the alphabetsearch bar at the top, find the candidate record you need to distribute.**

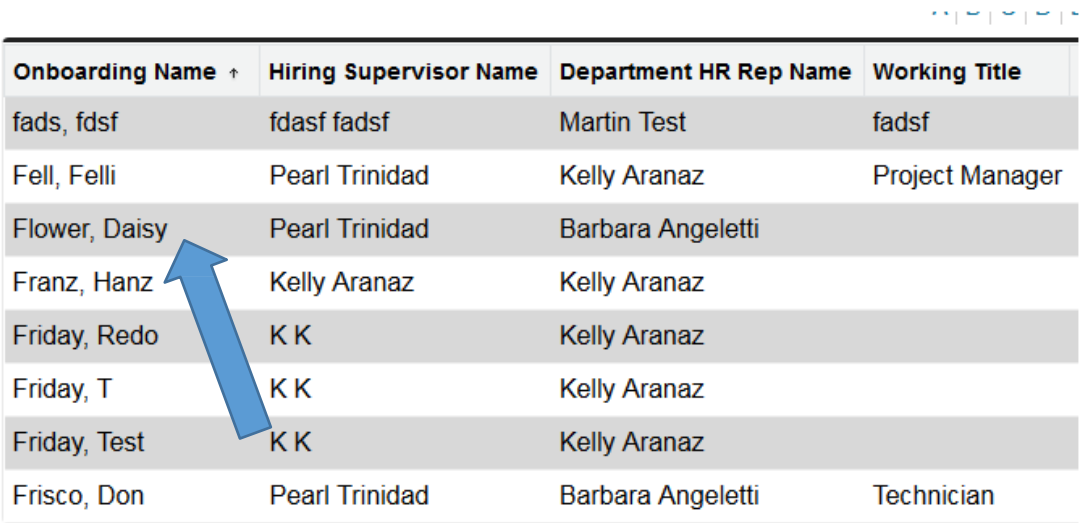

#### **Selectthe record you want to open**

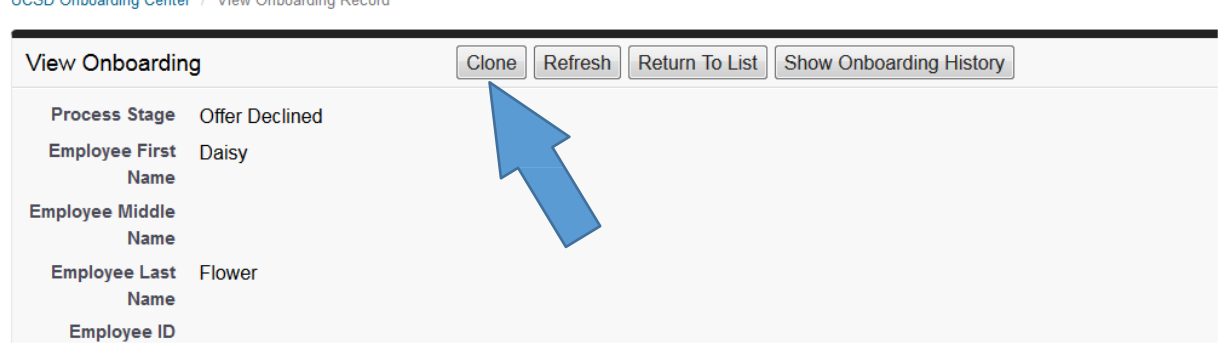

You will see that you have the option to "Clone" this record. Most of the data entered will hold from **the previoustransmission; you will need to enteronly unique fields of data. You can change any of the data fields. For purposes of this exercise, you will change the start date. Click Clone.**

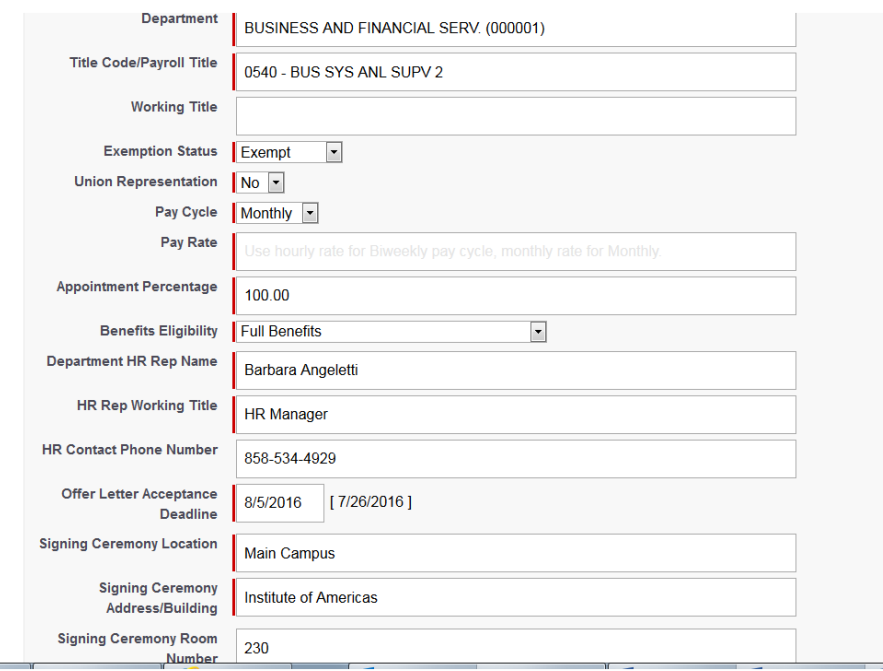

**Please note that certain fields are already populated from the previous data entry. Others must be** entered. You can change the start date, enter a new salary, or change information in any of the fields. **When pasting text into the Additional Details section of the Offer Letter please remove all formatting prior to pasting. An easy way to do this is by pasting your text into Notepad first to remove any formatting and then pasting the additional details text into the Additional Details section. This will ensure the format of the text (font, size, style) will be consistent on the Offer Letter.**

**Red fields are required fields. Once you have made the necessary changesto the data field(s), click the Save Button. This screen opens:**

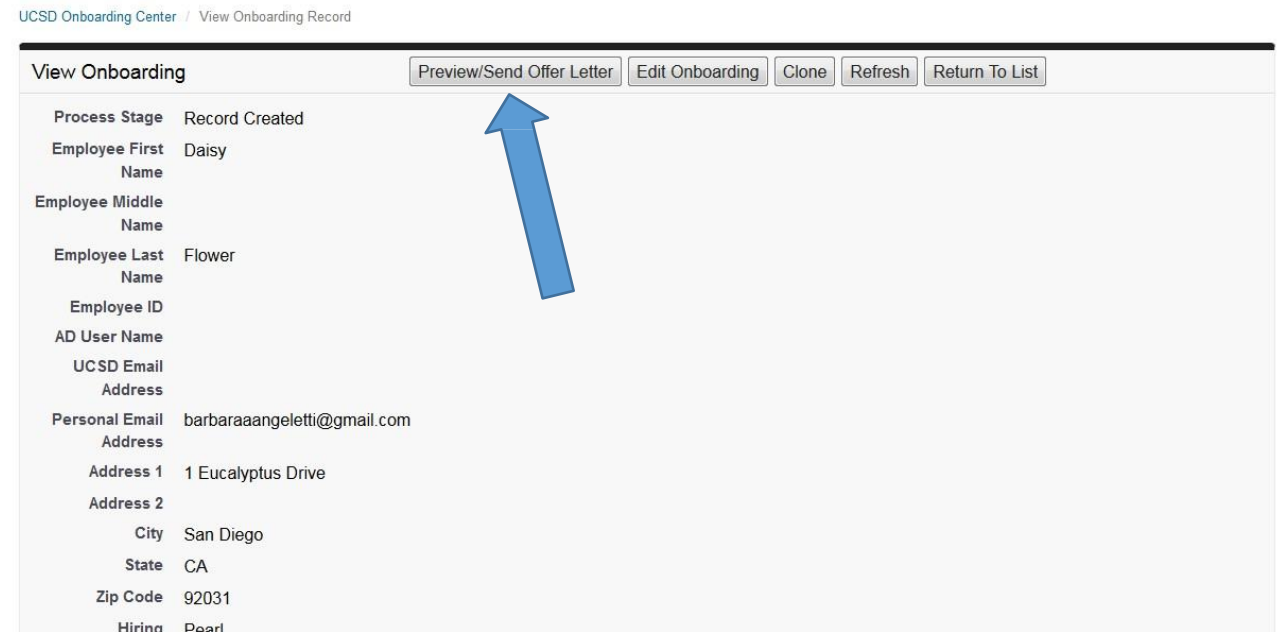

**Select Preview/Send Offer Letter. Please note that the Preview function is a mandatory step in the process. Once you click the Preview/Send Offer Letter button, the Offer Letter Preview appears.**

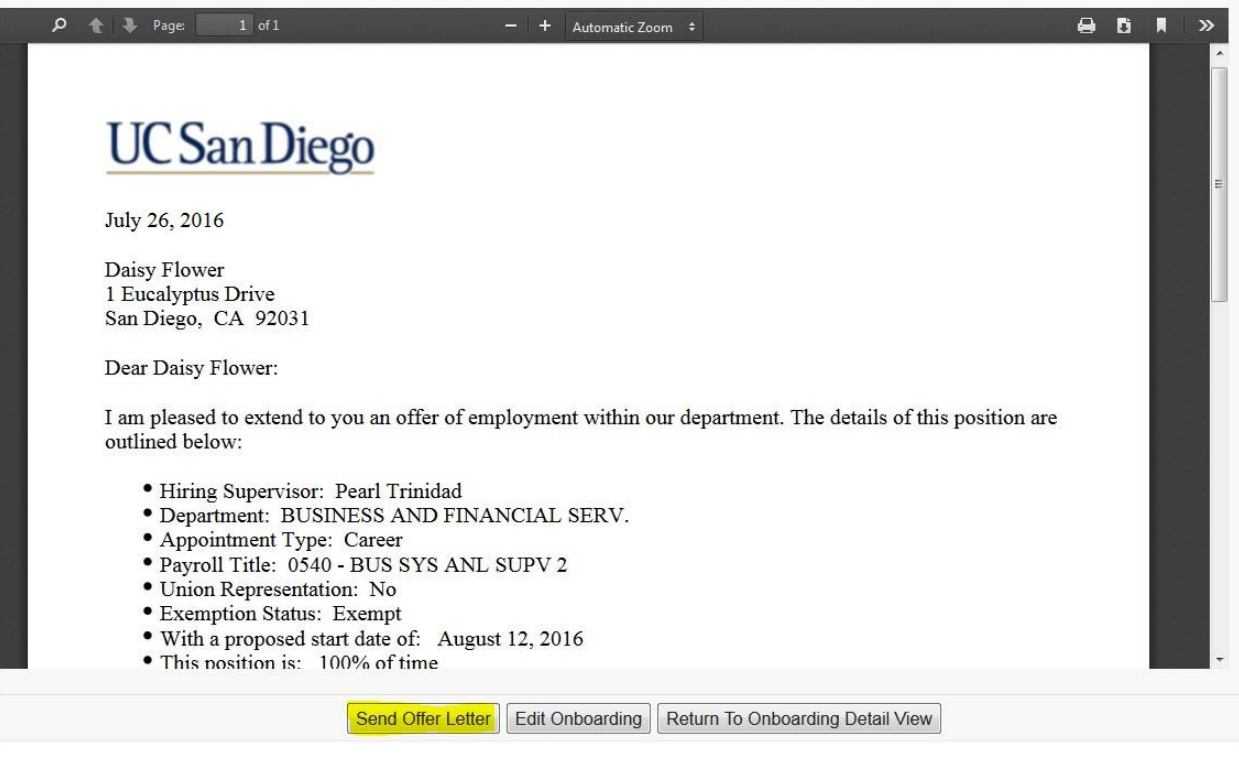

**Clicking the Send Offer Letter button sendsthe Offer Letter.**

#### **\*\*ADDITIONAL BENEFITS OF CLONE FUNCTIONALITY\*\***

The cloning feature allows you to hire multiple individuals in similar job types, e.g. you need to hire 5 **cashiers, all in similarpositions. Using the Clone button significantly reduces the data entry required for each applicant. Please note that Clone functionality is recommended for 10 records or less.**